# **УТВЕРЖДАЮ**

Начальник ФЕ<del>БУ «БИ</del>МЦ» Жинобороны России В.В. Швыдун  $O$  4 2018 г.  $M.H$ 

# ИНСТРУКЦИЯ

Радиоприемные устройства измерительные «АРС-4-2/ АРС-8-2/ АРС-10-2/ АРС-13-2»

# МЕТОДИКА ПОВЕРКИ

### **1 ВВЕДЕНИЕ**

1.1 Настоящая методика поверки распространяется на радиоприемные устройства измерительные «АРС-4-2/АРС-8-2/АРС-10-2/АРС-13-2» (далее - приемники) и устанавливает порядок и объем их первичной и периодической поверки.

1.2 Интерват между поверками 1 год.

# **2 ОПЕРАЦИИ ПОВЕРКИ**

1.1 При проведении поверки должны выполняться операции, указанные в таблице 1.

Таблица 1

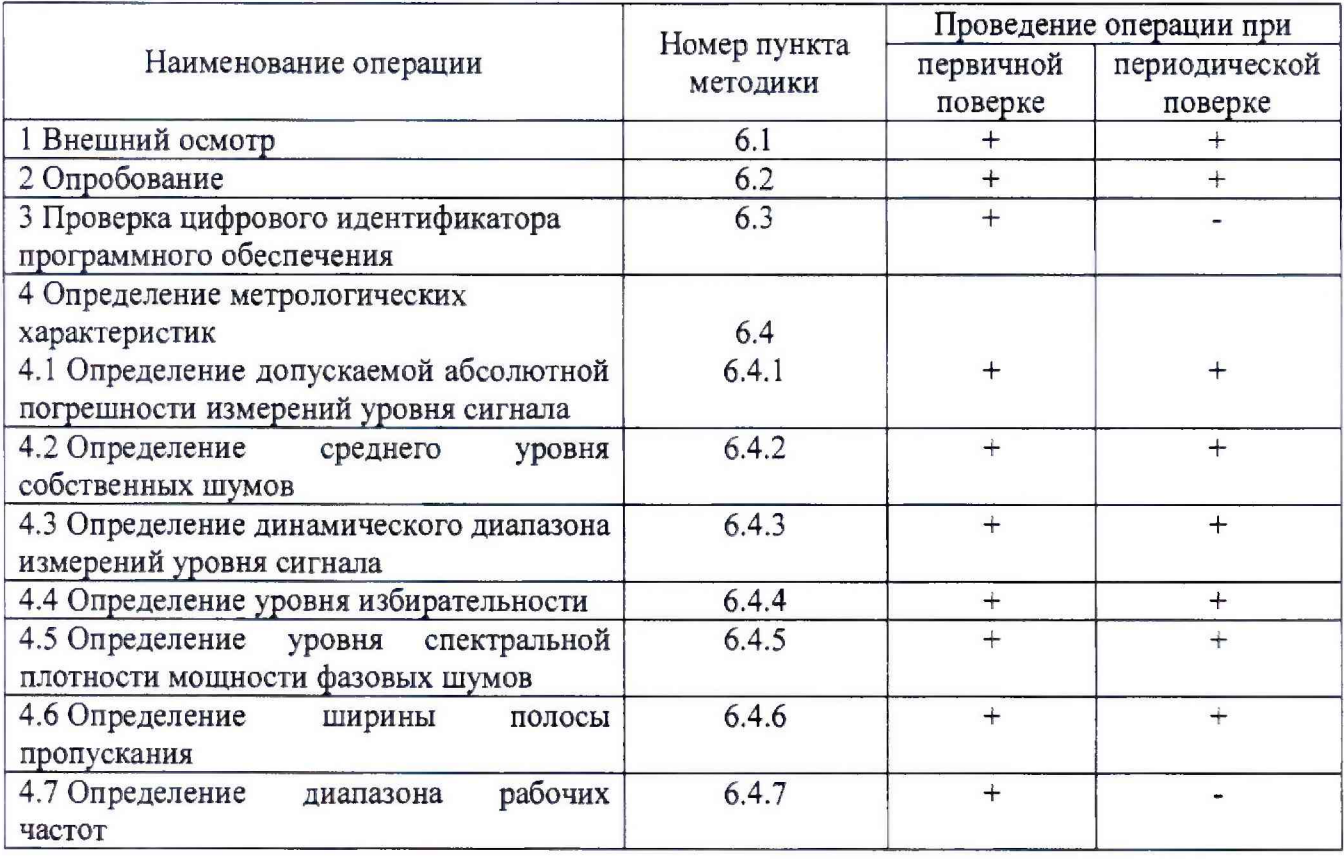

### **3 СРЕДСТВА ПОВЕРКИ**

2.1 При проведении поверки должны применяться средства поверки, указанные в таблице 2.

Таблица 2

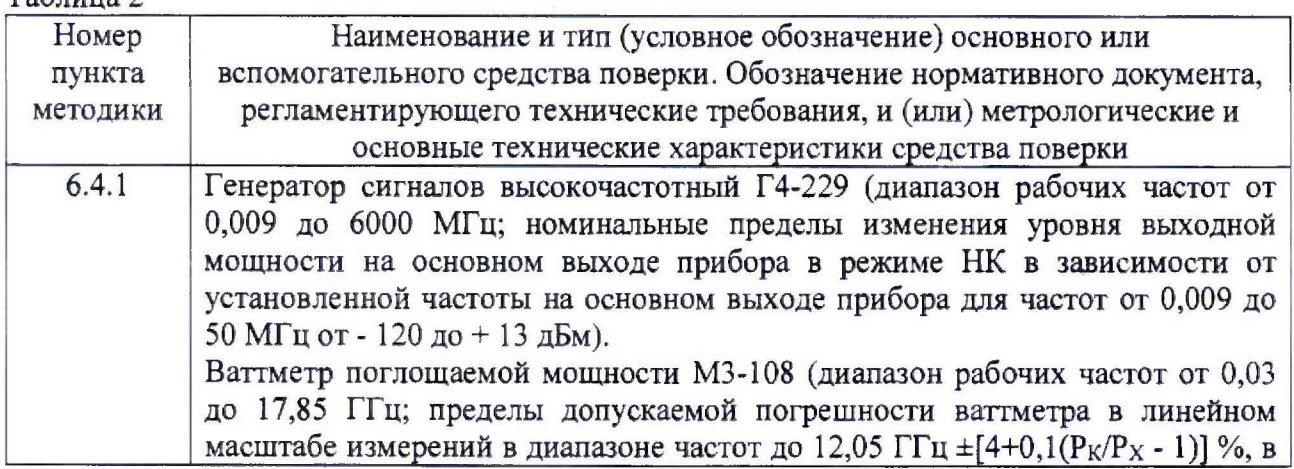

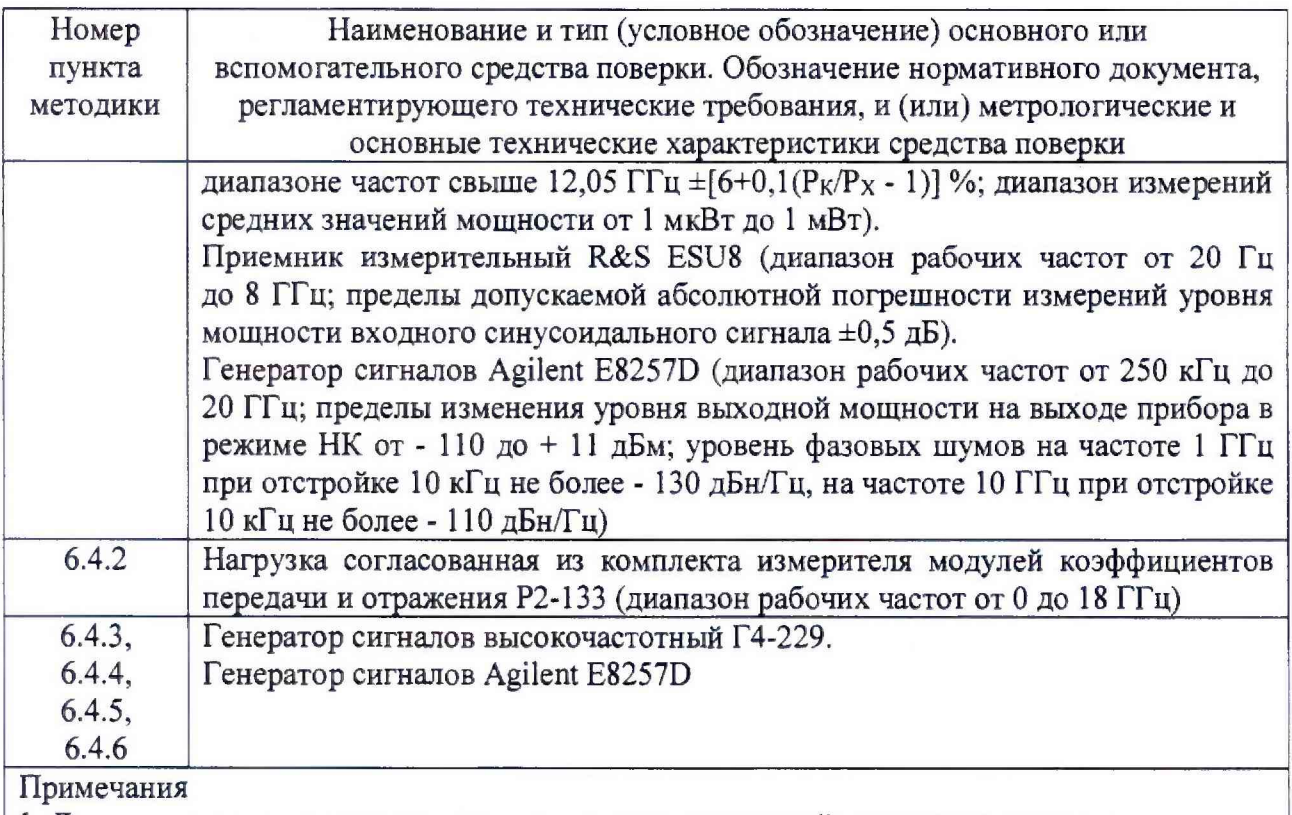

1 Допускается использование других средств измерений, имеющих метрологические и технические характеристики не хуже характеристик приборов, приведенных в таблице. 2 Применяемые средства поверки должны быть утверждённого типа, исправны и иметь действующие свидетельства (отметки в формулярах или паспортах)

## **4 ТРЕБОВАНИЯ БЕЗОПАСНОСТИ**

4.1 При проведении поверки должны быть соблюдены требования безопасности, предусмотренные «Правилами технической эксплуатации электроустановок потребителей», «Правилами техники безопасности при эксплуатации электроустановок потребителей», а также изложенные в технической документации приемника, в технической документации на применяемые при поверке рабочие эталоны и вспомогательное оборудование.

### **5 УСЛОВИЯ ПОВЕРКИ И ПОДГОТОВКА К НЕЙ**

5.1 При проведении поверки должны быть соблюдены следующие условия:

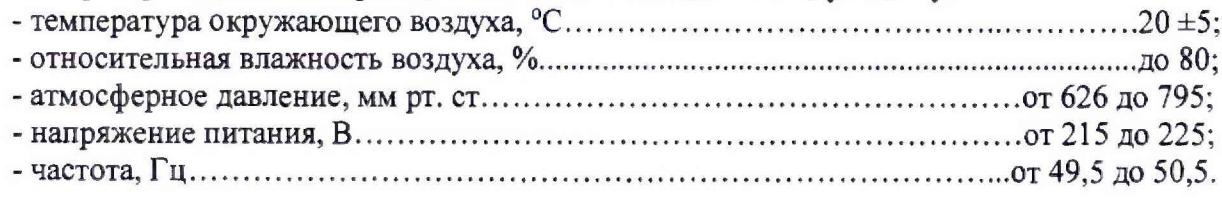

5.2 Перед проведением поверки необходимо выполнить следующие подготовительные работы:

- выдержать приемник в условиях, указанных в п. 5.1, в течение не менее 8 ч;

- выполнить операции, оговоренные в технической документации на приемник по его подготовке к измерениям;

- выполнить операции, оговоренные в технической документации на применяемые средства поверки по их подготовке к измерениям;

- осуществить предварительный прогрев средств измерений для установления их рабочего режима.

### **6 ПРОВЕДЕНИЕ ПОВЕРКИ**

### 6.1 Внешний осмотр

6.1.1 При внешнем осмотре установить соответствие приемника требованиям технической документации. При внешнем осмотре убедиться в:

- отсутствии механических повреждений;

- чистоте разъемов;

- исправности соединительных проводов и кабелей;

- целостности лакокрасочнььх покрытий и четкости маркировки.

Проверить комплектность приемника в соответствии с технической документацией.

6.1.2 Результаты внешнего осмотра считать положительными, если приемник удовлетворяет вышеперечисленным требованиям, комплектность антенны полная. В противном случае приемник дальнейшей поверке не подвергается, бракуется и направляется в ремонт.

#### 6.2 Опробование

6.2.1 Присоединить приемник к сети электропитания 220 В 50 Гц с заземлением при помощи прилагаемого шнура питания.

6.2.2 Включить приемник в соответствии с Руководством по эксплуатации. Выполнить измерения по входу 1 (Master). Подключить интерфейсный выход Master к ПЭВМ.

6.2.3 Дождаться загрузки операционной системы на ПЭВМ, запустить программное обеспечение для Master MWR\_GUI.exe.

6.2.4 Выполнить общий сброс настроек приемника к заводским значениям и установку начального состояния, последовательно выполнив команду:

- [preset],

6.2.5 Результаты опробования считать положительными, если на всех этапах проверки отсутствовали ошибки и предупреждающие сообщения программного обеспечения, а также на экране ПЭВМ отображается собственный шум приемника во всей полосе рабочих частот.

#### 6.3 Проверка цифрового идентификатора программного обеспечения (ПО)

6.3.1 Проводится проверка соответствия:

- наименования ПО;
- идентификационного наименования ПО;
- номера версии (идентификационного номера) ПО.
- 6.3.2 В представленной документации проверяется наличие следующей информации:
- обозначение ПО;
- описание назначения ПО, его структуры и выполняемых функций;
- описание интерфейсов пользователя, меню и диалогов;
- описание методов и способов защиты ПО и данных;
- описание способа передачи данных;
- описание требуемых системных и аппаратных средств.

6.3.3 Приемник считать прошедшим поверку с положительным результатом, если подтверждается соответствие:

- наименования ПО Программа синхронизации «MWR\_GUI»;
- идентификационного наименования ПО MWR\_GUI.exe;
- номера версии (идентификационного номера) ПО v. 3.1.

6.3.4 Результаты оформить отдельным протоколом.

#### **6.4 Определение метрологических характеристик**

**6.4.1 Определение допускаемой абсолютной погрешности измерений уровня сигнала**

6.4.1.1 Собрать схему, представленную на рисунке 1.

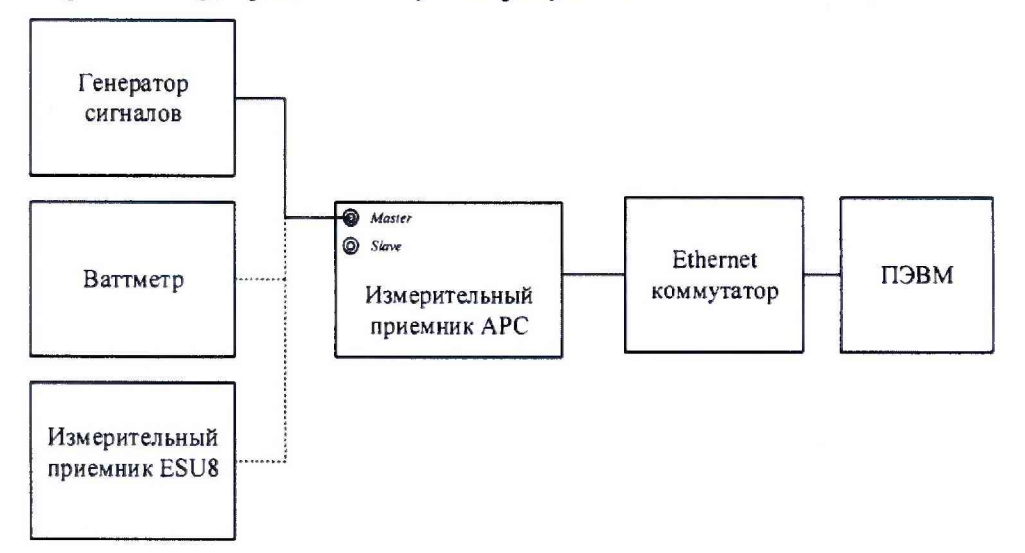

Рисунок 1. Схема подключения для определения погрешности измерений уровня сигнала

6.4.1.2 Выполнить измерения по входу 1 (Master). Подключить интерфейсные выходы Master и Slave через Ethernet коммутатор к ПЭВМ, запустить программу для Master MWR\_GUI.exe.

Измерения проводить с ослаблением 0 дБ электронного аттенюатора, при требуемом уровне входной мощности *Атреб* = -16 дБмВт.

6.4.1.3 Выполнить следующие настройки приемника,  $\{f_{\text{start}}\}$ ,  $\{f_{\text{stop}}\}$  в соответствии с таблицей 3:

- [preset]

- [top menu: ampt: rf atten manual: 0 dB]

- [top menu: ampt: detector: auto peak]
- [top menu: bw: rbw: rbw manual: 1000 Hz]
- $-$  [top menu: freq: start:  ${f_{start}}$ ]
- [top menu: freq: stop:  $\{f_{stop}\}\}$ ]
- [top menu: marker: marker 1: max peak]

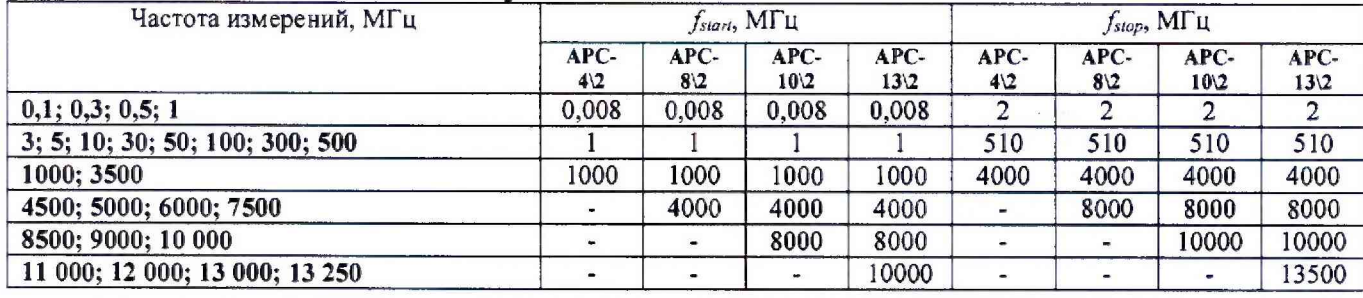

Таблица 3 - Диапазон частот измерений

6.4.1.4 Провести измерения в диапазоне частот от 8 кГц до 50 МГц:

установить частоту на генераторе сигналов высокочастотном Г4-229 равной 10 кГц, уровень минус 16 дБмВт. Подключить выход генератора к входу измерительного приемника ESU8 (вход 1) и выставить уровень выходного сигнала по отсчетному устройству ESU8 минус 16 дБмВт, при необходимости регулировать уровень выходного сигнала генератора при помощи соответствующих органов управления.

6.4.1.5 Подключить выход генератора к входу испытываемого приемника RF IN и измерить уровень сигнала *Ьпрм.изм,* дБмВт, на частоте настройки 10 кГц.

Результаты измерений зафиксировать в протоколе.

6.4.1.6 Аналогичные измерения выполнить на частотах 0,1; 0,3; 0,5; 1; 3; 5; 10; 30; 50 МГц.

Провести измерения в диапазоне частот от 100 МГц до 4,8, 10 или 13,5 ГГц (в зависимости от модификации приемника):

установить частоту на генераторе сигналов высокочастотном E8257D равной 100 МГц, уровень минус 16 дБмВт. Подключить выход генератора к ваттметру поглощаемой мощности МЗ-108 (ППК1) и выставить уровень выходного сигнала по ваттметру минус 16 дБмВт, при необходимости регулировать уровень выходного сигнала генератора при помощи соответствующих органов управления.

Подключить выход генератора к входу испытываемого приемника RF IN и измерить уровень сигнала *L<sub>npM изм</sub>*, дБмВт, на частоте настройки 100 МГц.

Результаты измерений зафиксировать в протоколе.

Аналогичные измерения выполнить на частотах 300; 500; 1000; 3500; 4500; 5000; 6000; 7500; 8500; 10 000; 11 000; 12 000; 13 000 и 13 250 МГц (в зависимости от модификации приемника).

Результаты измерений зафиксировать в протоколе.

6.4.1.7 Вычислить погрешность измерений уровня сигнала по формуле (1):

$$
\Delta_L = A_{\text{mpe6}} - L_{\text{npw.k2M}}, \, \text{AB} \tag{1}
$$

6.4.1.8 Выполнить измерения по входу 2 (Slave). Повторить п.п. 6.4.1.2 - 6.4.1.7 для Slave.

6.4.1.9 Результаты поверки считать положительными, если значения погрешности измерений уровня сигнала не превышает *±2* дБ в диапазоне рабочих частот.

#### **6.4.2 Определение среднего уровня собственных шумов**

6.4.2.1 Собрать схему, представленную на рисунке 2.

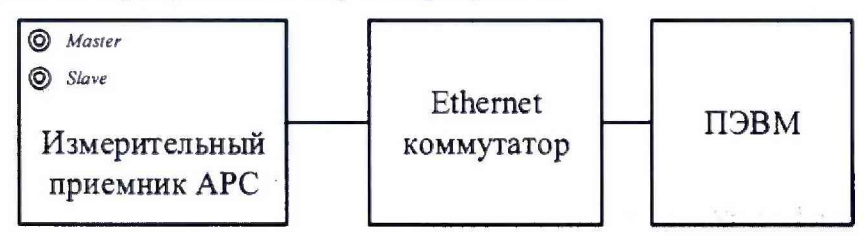

Рисунок 2. Схема подключения для определения среднего уровня собственных шумов

6.4.2.2 Выполнить измерения по входу 1 (Master). Подключить интерфейсные выходы Master и Slave через Ethernet коммутатор к ПЭВМ, запустить программу для Master MWR\_GUI.exe.

Средний уровень собственных шумов проверить измерением уровня с усреднением показаний отсчетных устройств приемника в полосе пропускания 100 Гц, при отсутствии сигнала на входе приемника.

Измерения проводить с ослаблением 0 дБ электронного аттенюатора.

6.4.2.3 Присоединить нагрузку согласованную 50 Ом из комплекта измерителя модулей коэффициентов передачи и отражения Р2-133 к входу RF IN испытываемого приемника.

6.4.2.4 Выполнить следующие настройки приемника,  $\{f_{start}\}, \{f_{stop}\}$  в соответствии с таблицей 4:

- [preset]

- [top menu: ampt: rf atten manual: 0 db]

- [top menu: ampt: detector: average]

- **[top menu: bw: rbw: rbw manual: 100 hz]**
- **[top menu: trace: trace 1: average]**
- **[top menu: freq: start:** {fstart}]
- $[top menu: freq: stop: {f<sub>stop</sub>}]$

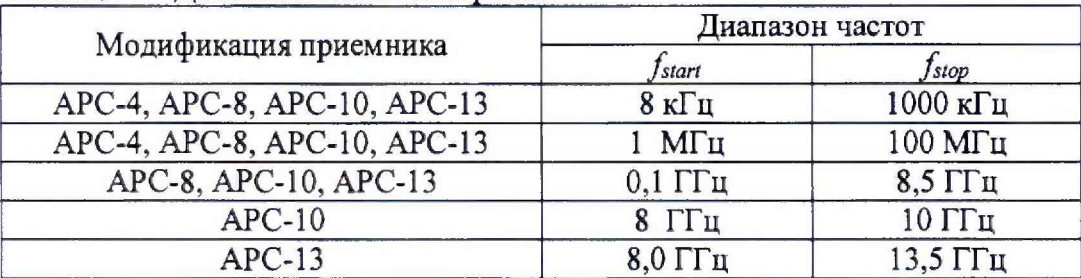

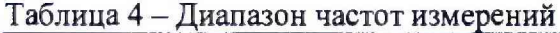

**6.4.2.5 Зафиксировать максимальное значение уровня мощности шумов на частоте** *(/")* **в поле маркера** *Pi,* **дБмВт (в полосе RBW) в диапазоне частот от** *fstart* **до** *fstop-*

Рассчитать средний уровень шумов на частоте  $f_n$  по формуле (2):

$$
P_{noise} = P_1 - 10 \cdot \log(RBW), \ \pi \text{BmBr/Tm} \tag{2}
$$

**Результаты измерений зафиксировать в протоколе.**

**6.4.2.6 Повторить 6.3.2.3 - 6.3.2.5 для остальных диапазонов частот.**

**6Л.2.7 Выполнить измерения по входу 2 (Slave). Повторить п.п. 6.4.2.2 - 6.4.2.6 для Slave.**

**6.4.2.8 Результаты поверки считать положительными, если измеренные значения уровня собственных шумов приемников не превышают указанных в таблице 5.**

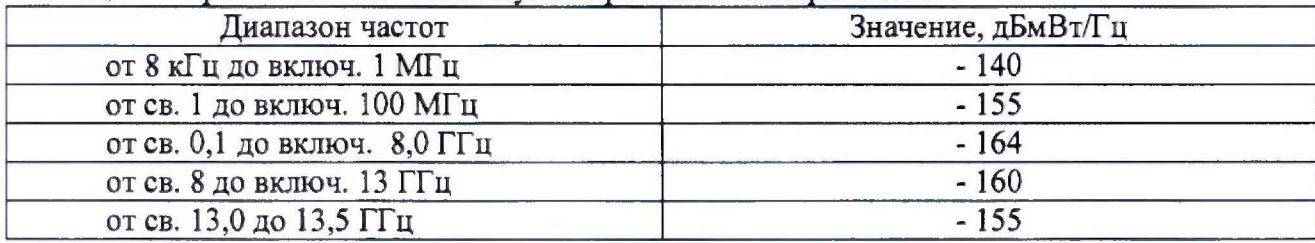

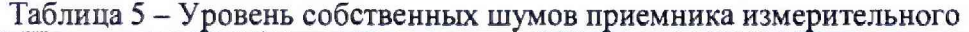

### **6.4.3 Определение динамического диапазона измерений уровня сигнала**

**6.4.3.1 Выполнить измерения по входу 1 (Master). Подключить интерфейсные выходы Master и Slave через Ethernet коммутатор к ПЭВМ, запустить программу для Master MWR\_GUI.exe.**

**Определение динамического диапазона измерений уровня сигнала производится по схеме, представленной на рисунке 3. Для измерений использовать генератор сигналов Agilent E8257D (в диапазоне частоте свыше 1 МГц), генератор сигналов высокочастотный Г4-229 (в диапазоне частоте до 1 МГц).**

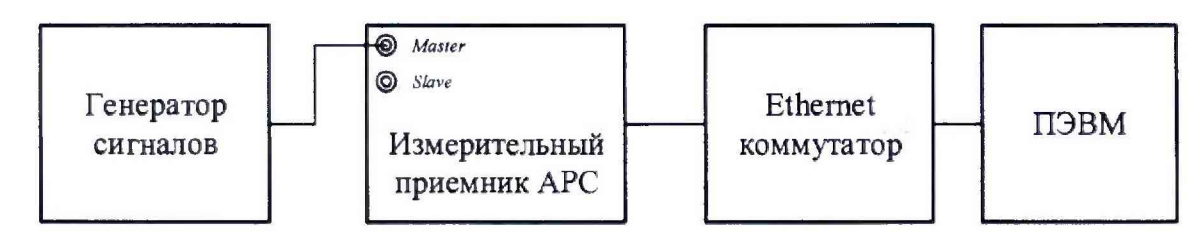

**Рисунок 3. Схема подключения для проверки уровня избирательности, уровня спектральной плотности мощности фазовых шумов, динамического диапазона**

 $(2)$ 

6.4.3.2 Измерения провести на частотах  $f_n$ , определенных в п. 6.4.2.5, и мощности **входного синусоидального сигнала** *Рвх =* **минус 16 дБмВт.**

**6.4.3.3 Выполнить следующие настройки приемника:**

**- [preset]**

- **-** [top menu: freq: center:  $f_n$ ]
- **[top menu: ampt: rf atten manual: 0 db]**
- **[top menu: freq: span: 5 kHz]**
- **[top menu: bw: rbw: rbw manual: 100 Hz]**
- **[top menu: trace: trace 1: average]**
- **[top menu: marker: marker 1: max peak]**
- **[top menu: marker: marker 2: max peak: next peak],**

**6.4.3.4 Зафиксировать максимальное значение уровня мощности сигнала в поле маркера 1** *(Pi)* **и маркера 2** *(Pi),* **дБмВт.**

**Проверить выполнение условия (3):**

$$
P_1 - P_2 > 55, \, \text{AB}.\tag{3}
$$

Если  $P_1 - P_2 < 55$ дБ, то необходимо уменьшать  $P_{ex}$  пока не выполнится условие.

**6.4.3.5 Рассчитать динамический диапазон измерений уровня сигнала по формуле (4):**

$$
D = |P_{noise} - P_{ex}|, \quad \text{(4)}
$$

**где** *Р"oise* **- уровень собственных шумов приемника, определенный в п. 6.3.2.5 Результаты измерений зафиксировать в протоколе.**

**6.4.3.6 Повторить 6.4.3.3 - 6.4.3.5 для остальных частот/^, определенных в п. 6.4.2.5.**

**6.4.3.7 Выполнить измерения по входу 2 (Slave). Повторить п.п. 6.4,3.1 - 6.4.3.6 для Slave.**

**6.4.3.8 Результаты поверки считать положительными, если динамический диапазон измерений приемника не менее значений, указанных в таблице 6.**

| Диапазон частот              | Значение, дБ |
|------------------------------|--------------|
| от 8 кГц до включ. 1 МГц     | 124          |
| от св. 1 до включ. 100 МГц   | 139          |
| от св. 0,1 до включ. 8,0 ГГц | 148          |
| от св. 8 до включ. 13 ГГц    | 144          |
| от св. 13,0 до 13,5 ГГц      | 139          |

**Таблица 6 - Динамический диапазон приемника**

#### **6.4.4 Определение уровня избирательности**

**6.4.4.1 Выполнить измерения по входу 1 (Master). Подключить интерфейсные выходы Master и Slave через Ethernet коммутатор к ПЭВМ, запустить программу для Master MWR\_GUI.exe.**

**Определение уровня подавления соседних каналов приема производится по схеме, представленной на рисунке 3. Для измерений использовать генератор сигналов Agilent E8257D.**

**6.4.4.2 Измерения проводить на частоте 1000 МГц и мощности входного синусоидального сигнала** *Рвх* **= -16 дБмВт.**

**6.4.4.3 Выполнить следующие настройки приемника:**

**- [preset]**

**- [top menu: freq: center: 1000 MHz]**

- **[top menu: bw: if bw: 20 MHz]**
- **[top menu: freq: span: 40 MHz]**
- **[top menu: bw: rbw: rbw manual: 100 Hz]**
- **[top menu: trace: trace 1: average]**
- **[top menu: marker: marker 1: 1000 MHz]**
- **[top menu: marker: marker 2: 1020 MHz]**
- **[top menu: marker: marker 3: 980 MHz].**

**6.4.4.4 Зафиксировать максимальное значение уровня мощности сигнала в поле маркера 1** *(Pi),* **маркера 2** *(Р?),* **маркера 3** *(Рз)* **дБмВт.**

**Вычислить значения уровней подавления соседнего канала приема по формуле (5):**

$$
Q_{cx} = P_1 - (P_{2,3} - 10 \cdot \log(RBW)), \, \text{AB} \tag{5}
$$

**Результаты измерений зафиксировать в протоколе.**

**6.4.4.5 Выполнить следующие настройки приемника:**

**- [preset]**

- **[top menu: freq: center: 1000 MHz]**
- **[top menu: ampt: rf atten auto]**
- **[top menu: bw: if bw: 260 MHz]**
- **[top menu: freq: span: 400 MHz]**
- **[top menu: bw: rbw: rbw manual: 100 Hz]**
- **[top menu: trace: trace 1: average]**
- **[top menu: marker: marker 1: 1000 MHz]**
- **[top menu: marker: marker 2: 1200 MHz]**
- **[top menu: marker: marker 3: 800 MHz],**

**6.4.4.6 Зафиксировать максимальное значение уровня мощности сигнала в поле маркера 1** *(Pi),* **маркера 2** *(Р2),* **маркера 3** *(Рз)* **дБмВт. Вычислить значения уровней подавления соседнего канала приема по формуле 5. Результаты измерений зафиксировать в протоколе.**

**6.4.4.7 Выполнить измерения по входу 2 (Slave). Повторить п.п. 6.4.4.2 - 6.4.4.6 для Slave.**

**6.4.4.8 Результаты поверки считать положительными, если уровни подавления соседнего канала приема** *QCK* **составляют не менее 90 дБ.**

#### **6.4.5 Определение уровня спектральной плотности мощности фазовых шумов**

**6.4.5.1 Выполнить измерения по входу 1 (Master). Подключить интерфейсные выходы Master и Slave через Ethernet коммутатор к ПЭВМ, запустить программу для Master MWR\_GUI.exe.**

**Собрать схему, представленную на рисунке 3. Для измерений использовать генератор сигналов Agilent E8257D.**

**6.4.5.2 Измерения проводить на частоте входного сигнала 1 ГГц (для всех модификаций) и 10 ГГц (для модификации «АРС-13-2») при отстройке от частоты входного сигнала 10 кГц и мощности входного синусоидального сигнала Рвх = 0 дБмВт.**

**6.4.5.3 Выполнить следующие настройки приемника, задав параметры {SPAN},**  $\{RBW\}$ и $\Delta^{PN}_{offset}$  в соответствии с таблицей 7:

**- [preset]**

**- [top menu: freq: center: 1000 MHz]**

- **[top menu: ampt: rf atten manual: 25 db]**
- **[top menu: freq: span: {span}]**
- **[top menu: bw: rbw: rbw manual: {rbw}]**
- **[top menu: trace: trace 1: average]**
- **[top menu: marker: marker 1: max peak]**

**-** [top menu: marker: marker 2:  $\{1000 \text{ MHz} + \Delta^{PN}_{offset} \}.$ 

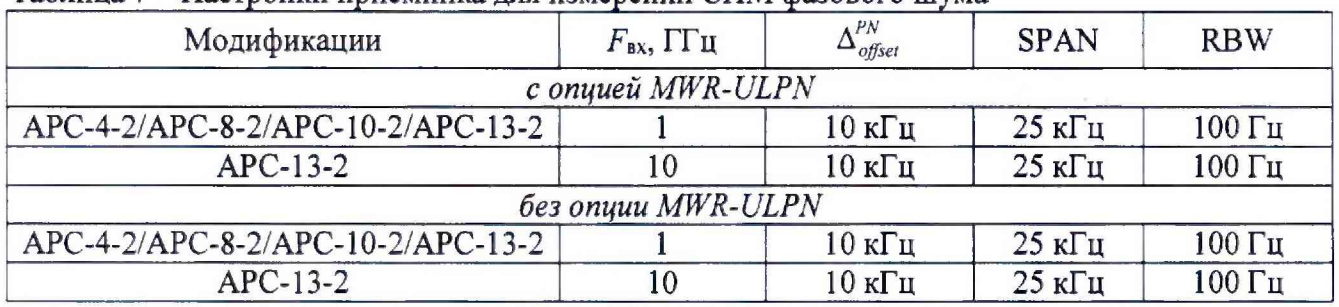

**Таблица 7 - Настройки приемника для измерений СПМ фазового шума**

**Зафиксировать значение уровня мощности входного сигнала в поле маркера 1** *Lu* **дБмВт.**

**Зафиксировать значение уровня мощности сигнала в поле маркера 2** *L2,* **дБмВт.**

**Рассчитать значение относительной спектральной плотности мощности фазовых шумов (в полосе 1 Гц) на частоте 1 ГГц при отстройке от несущей 10 кГц по формуле (6):**

$$
L(f_{omcmp}) = (L_2 - L_1) - 10 \cdot \log(RBW), \text{ aBH/T u.}
$$
\n
$$
(6)
$$

**Результаты измерений зафиксировать в протоколе.**

**6.4.5.4 Повторить п.п. 6.4.5.2 - 6.4.5.3 для частоты сигнала 10 ГГц (для модификаций «АРС-10» и «АРС-13»),**

**Результаты измерений зафиксировать в протоколе.**

**6.4.5.5 Выполнить измерения по входу 2 (Slave). Повторить п.п. 6.4.5.2 - 6.4.5.4 для Slave.**

**6.4.5.6 Результаты поверки считать положительными, если измеренные соответствуют таблице 8.**

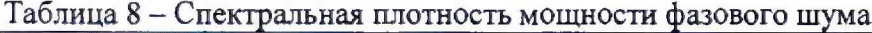

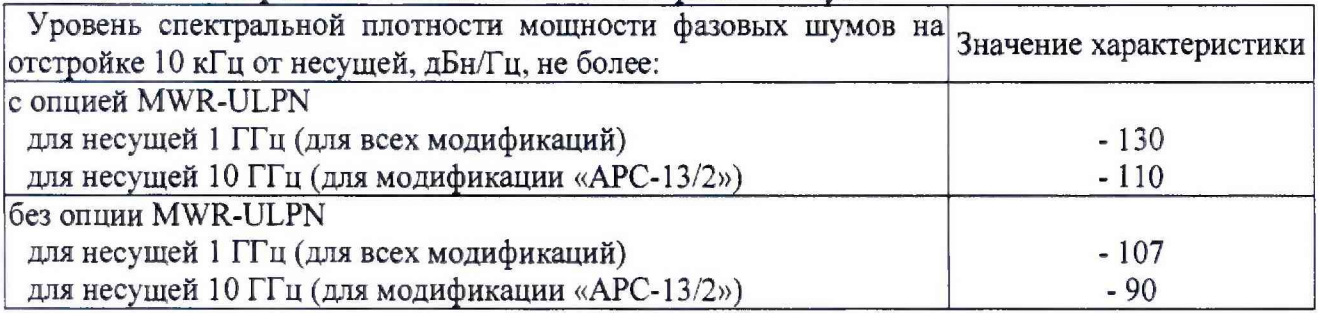

#### **6.4.6 Определение максимальной ширины полосы пропускания**

**6.4.6.1 Выполнить измерения по входу 1 (Master). Подключить интерфейсные выходы Master и Slave через Ethernet коммутатор к ПЭВМ, запустить программу для Master MWR\_GUI.exe.**

**Собрать схему, представленную на рисунке 3. Для измерений использовать генератор сигналов Agilent E8257D.**

**6.4.6.2 Измерения провести на частоте входного сигнала 1 ГГц и мощности входного** синусоидального сигнала Р<sub>вх</sub> = минус 16 дБмВт. С помощью программы установить гетеродин **в режим фиксированной частоты.**

**6.4.6.3 Установить на генераторе режим свипирования по частоте от 980 до 1020 МГц с шагом 1 Гц.**

**6.4.6.4 Выполнить следующие настройки приемника:**

**- [preset]**

**- [top menu: freq: center: 1000 MHz]**

**- [top menu: ampt: rf atten auto]**

**- [top menu: bw: if bw: 20 MHz]**

**- [top menu: freq: span: 40 MHz]**

**- [top menu: bw: rbw: rbw manual: 100 Hz]**

**- [top menu: trace: trace 1: max hold]**

**- [top menu: marker: marker 1: 1000 MHz]**

**Установить marker 2 и marker 3 по уровню 3 дБ от marker 1.**

**6.4.6.5 Измерить полосу пропускания тракта ПЧ при фильтре 20 МГц. Результаты измерений зафиксировать в протоколе испытаний.**

**6.4.6.6 Установить на генераторе режим свипирования по частоте от 800 до 1200 МГц, с шагом 1 Гц.**

**6.4.6.7 Выполнить следующие настройки приемника:**

**- [preset]**

**- [top menu: freq: center: 1000 MHz]**

**- [top menu: ampt: rf atten auto]**

**- [top menu: bw: if bw: 260 MHz]**

**- [top menu: freq: span: 400 MHz]**

**- [top menu: bw: rbw: rbw manual: 100 Hz]**

**- [top menu: trace: trace 1: max hold]**

**- [top menu: marker: marker 1: 1000 MHz]**

**Установить marker 2 и marker 3 по уровню 3 дБ от marker 1.**

**6.4.6.8 Измерить полосу пропускания тракта ПЧ при фильтре 260 МГц. Результаты** измерений зафиксировать в протоколе испытаний.

**6.4.6.9 Выполнить измерения по входу 2 (Slave). Повторить п.п. 6.4.6.2 - 6.4.6.8 для Slave.**

**6.4.6.10 Результаты поверки считать положительными, если измеренные значения максимальной ширины полосы пропускания не менее 260 МГц.**

#### **6.4.7 Определение диапазона рабочих частот**

**6.4.7.1 Определение диапазона рабочих частот провести по результатам выполнения п.п. 6.4.1 и 6.4.3.**

**6.4.7.2 Результаты поверки считать положительными, если диапазон рабочих частот приемника составляет от 8 кГц до 13,5 ГГц, динамический диапазон изменений в диапазоне от 124 до 148 дБ, а значение погрешности измерения уровня сигнала находится в пределах +2.0 дБ.**

#### **7 О Ф О РМ Л ЕН И Е РЕЗУЛ ЬТАТОВ П О ВЕРКИ**

**7.1 При положительных результатах поверки на приемник выдается свидетельство установленной формы.**

**7.2 На оборотной стороне свидетельства о поверке записываются результаты поверки.**

**7.3 Знак поверки наносится на корпус приемника в виде наклейки и в свидетельство о поверке в виде оттиска клейма.**

**7.4 При отрицательных результатах поверки приемник бракуется и направляется в ремонт. На забракованный приемник выдается извещение о непригодности к применению с указанием причин забракования.**

**Начальник отдела ФГБУ «ГНМЦ» Минобороны России**

**Начальник лаборатории ФГБУ «ГНМЦ» Минобороны России**

le de la décembre

**К. Черняев**

**А. Чадин**